## DynaMed® Time-Based Continuing Professional Development

## Earn While You Learn with Just a Few Simple Steps

- $(1)$  Create a personal user account by logging into DynaMed from your institution, clicking "SIGN IN" in the upper right-hand corner, followed by "Register Now" and complete the form.
- $(2)$  Once you are signed in, a CME ticker will appear next to your name. Click the CME ticker and you will land on the CME tracking page. Click the "Settings" icon to the right and adjust your settings to "Time-Based Tracking".
- $(3)$  Now that you have configured your CME settings you will start earning credits for all of your DynaMed activity!

To submit your CME credits, simply click the CME ticker in the upper right-hand corner of the DynaMed navigation and follow the instruction on the CME/CPD/CE and MOC page. Credits can be submitted individually or in bulk.

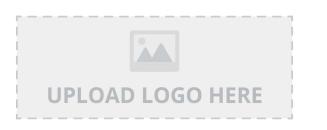

**EBSCC**